## **Instalasi Software PPOB ITS PULSA**

Buka File yang sudah di download PPOB ITS.EXE

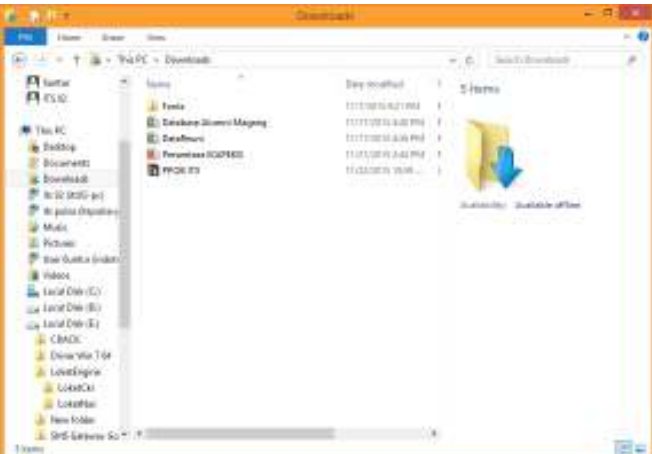

Jalankan Program PPOB ITS.EXE

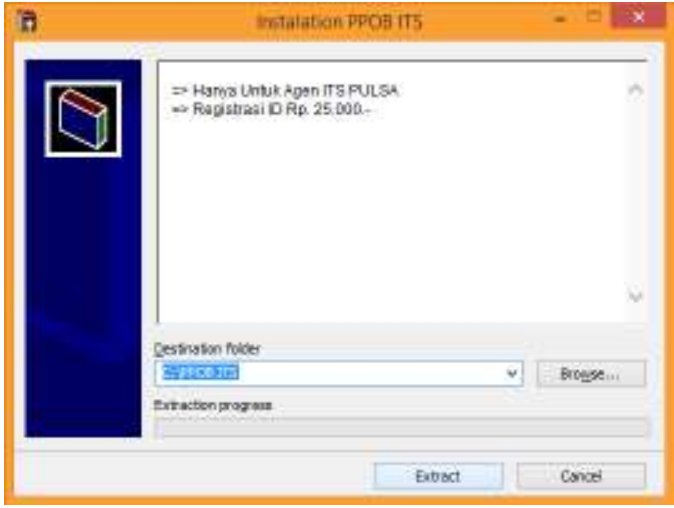

Destination Folder Tidak perlu di ganti, Click Extract

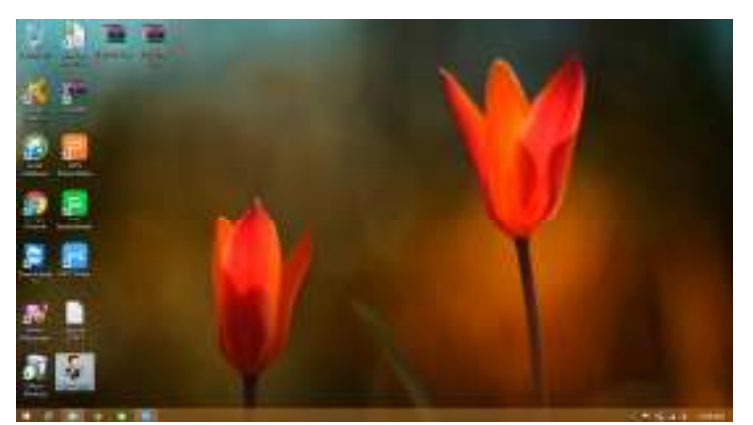

Di dekstop anda akan ada Icon yang bernama **Loket Engine**

# **MENJALANKAN PROGRAM LOKET ENGINE PPOB ITS PULSA**

Klik Icon LoketEngine yang ada pada Dekstop

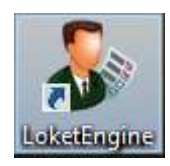

Akan tampil form login ppob

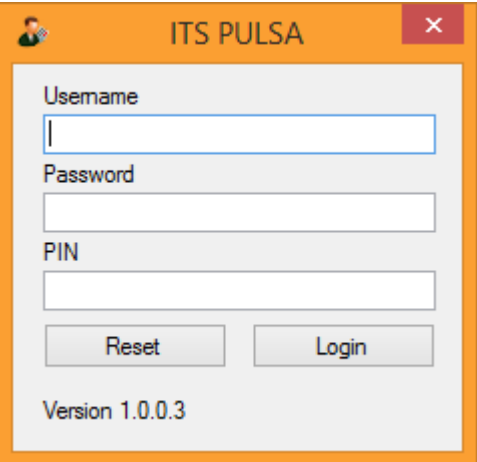

Masukan Username, Password dan PIN anda, Kemudian Clik tombol Login *(Hubungi CS atau Upline jika anda belum memili UserName dan Password)*

Akan tampil form PPOB ITS seperti layar dibawah ini

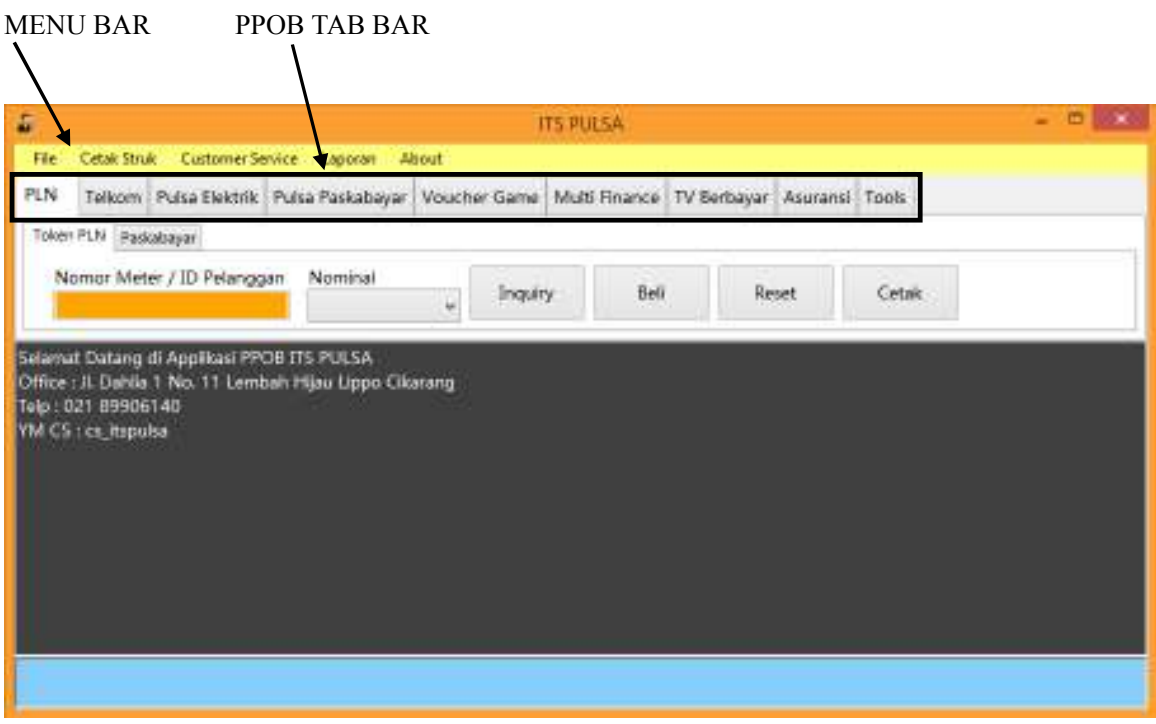

# **CARA PEMBELIAN TOKEN PLN**

#### Pastikan TAB BAR berada di PLN => Token PLN

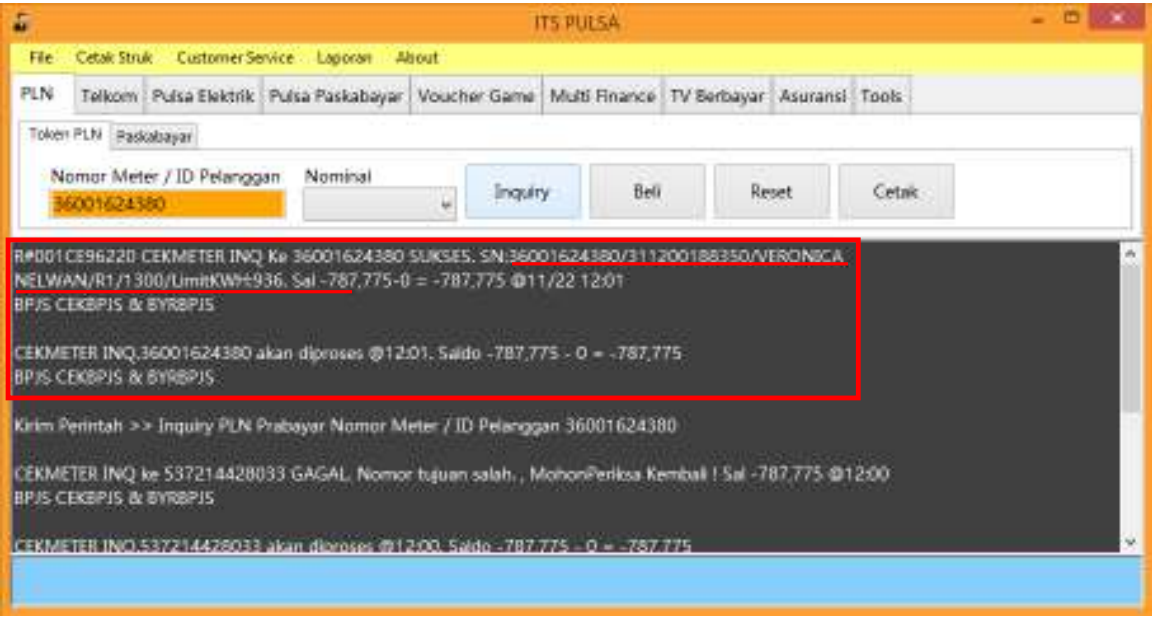

Masukan Nomor Meter, (Cek terlebih dahulu untuk memastikan nama dan nomor meter pelangan) Klik Tombol **Inquiry (***akan keluar data nomor meter pelangan tersebut)*

#### *Lanjutkan dengan Pembayaran*

Masukan nominal Pembelian, Kemudian Click Tombol *BELI*, Tunggu hingga mendapat reply Sukses. Kemudian Tekan tombol *CETAK*, jika membutuhkan struk.

Tekan tombol reset untuk mengosongkan kembali kolom Nomor Meter. Untuk melanjutkan pembelian selanjutnya.

### **PEMBAYARAN PLN PASCA BAYAR**

#### Pastikan Tab Bar ada pada PLN => Pascabayar

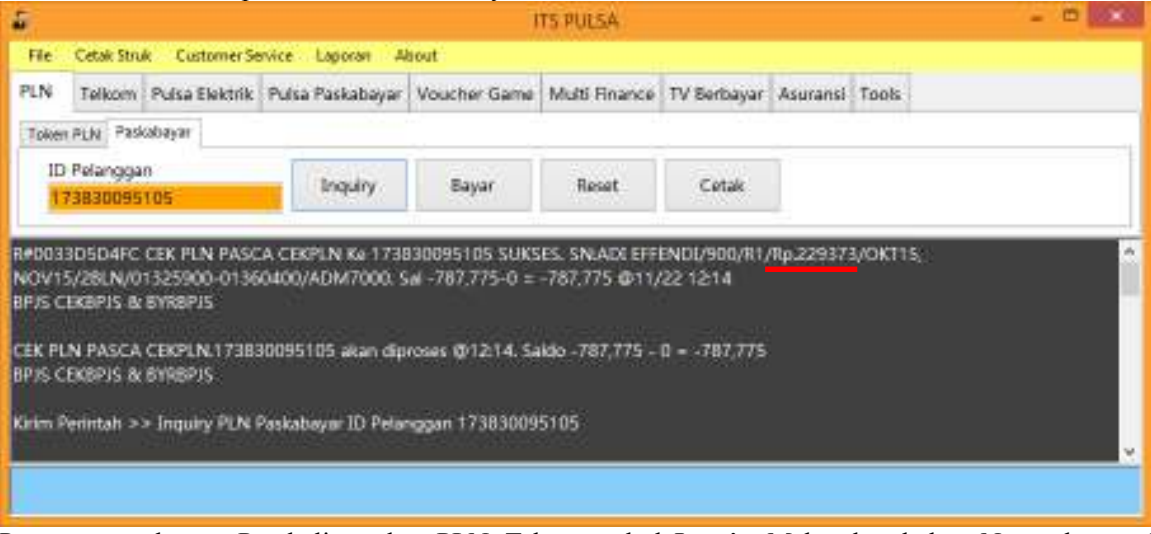

Proses sama dengan Pembelian token PLN. Tekan tombol *Inquiry* Maka akan keluar Nama dan total tagihan pelangan (*yg kami garis bawah merah adalah tagihan pelangan) Klik bayar jika ingin membayarnya.*

### **LAPORAN**

Klik Tombol *Laporan* pada pada Menu Bar, Akan keluar layar seperti di bawah ini

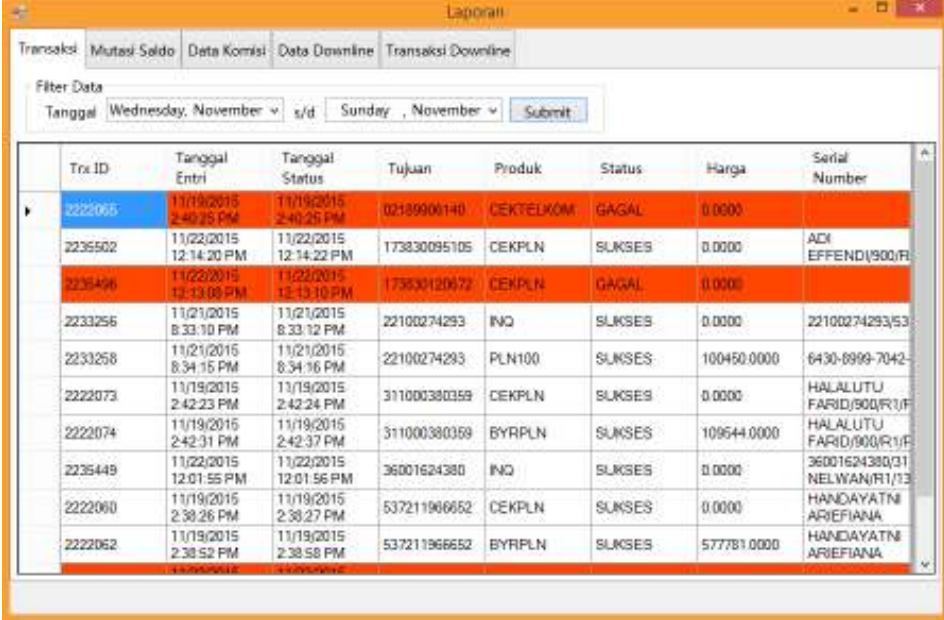

Untuk sementara, DATA KOMISI dan TRANSAKSI DOWNLINE belum berfungsi.

Filter Data untuk menyaring transaksi pertanggal, (kami sarankan untuk membuat filter tanggal maksimal 2 hari. *(loading data yang terlalu banyak, akan menyebabkan komputer anda Hank)*

### **KOMPLEN / CUSTOMER SERVICE**

Layanan Komplen atau Menghubungi Customer Service kami, Klik Customer Service pada Menu Bar Applikasi Utama PPOB ITS PULSA, Maka akan tampil Layar seperti dibawah ini

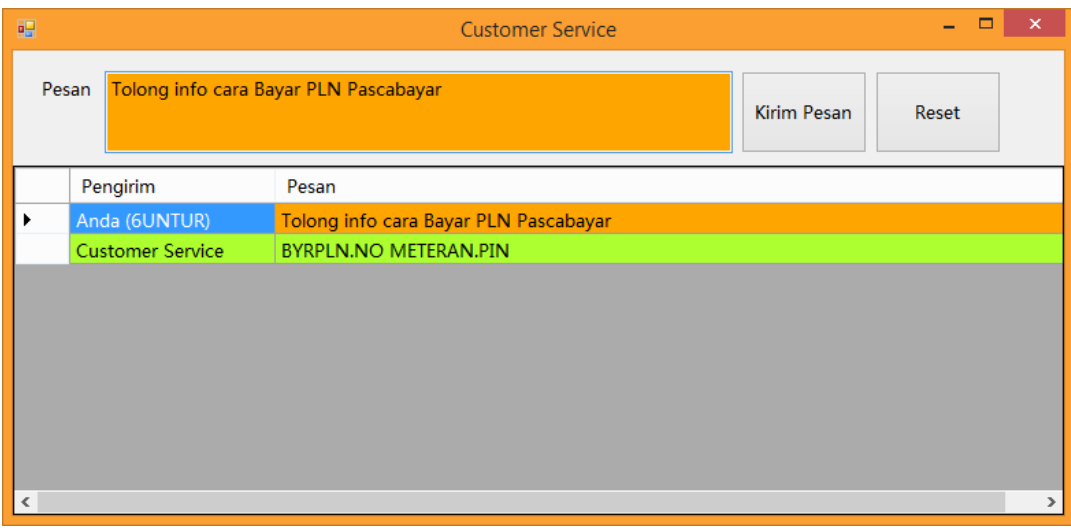

Masukan isi pesan anda pada kolom PESAN, kemudian Klik KIRIM PESAN

Mohon untuk mengunakan monitor Customer Service hanya untuk yang perlu